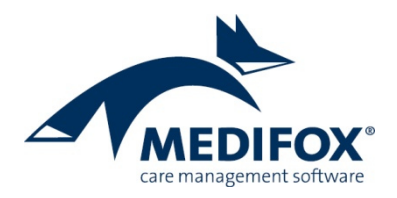

# **Vorbereitung der Hilfsmittelabrechnung mit MediFox stationär**

Damit Sie in MediFox stationär die Abrechnung der Hilfsmittel gemäß § 33 SGB V vornehmen können, sind im Vorfeld einige Einstellungen notwendig. Diese Einstellungen nehmen Sie in den Modulen "Verwaltung" und "Abrechnung" wie folgt vor:

**Schritt 1**: Konfiguration der Bewohnerdaten (*Verwaltung / Bewohner*)

1. Rufen Sie in den Bewohnerdaten das Register "Detail 1" auf. Im Bereich "Gebührenbefreiungen des Bewohners" können Sie eine Gebührenbefreiung mit der Bezeichnung "Hilfsmittel" hinterlegen, sollte der Bewohner keine Zuzahlungen zu leisten haben.

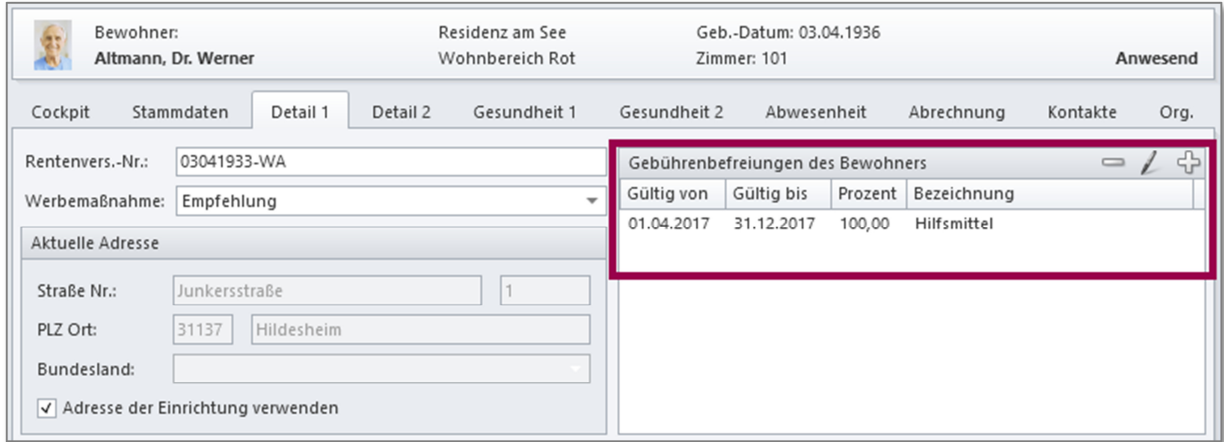

2. Wechseln Sie in den Bewohnerdaten in das Register "Gesundheit 1" und setzen Sie einen Haken im Feld "Inkontinenz", damit MediFox erkennt, dass dieser Bewohner Hilfsmittel in Form von Inkontinenzmaterialien benötigt.

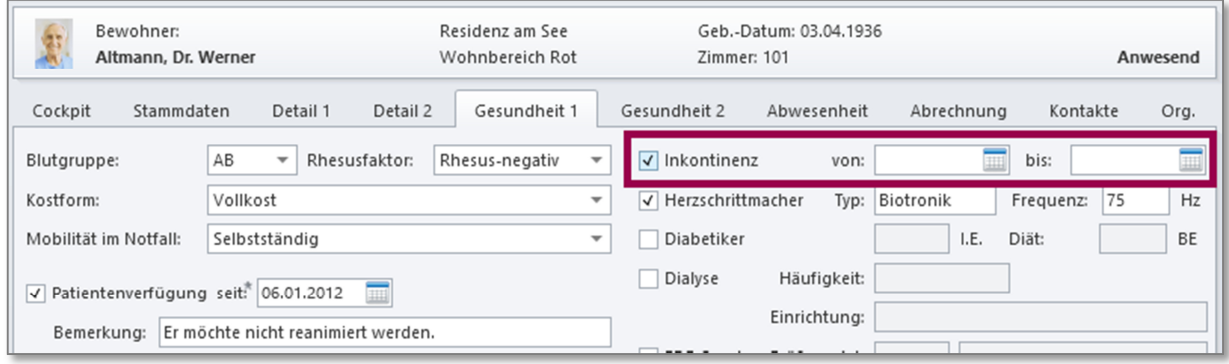

**3.** Beim Speichern der Angabe werden Sie von MediFox gefragt, ob Sie direkt einen Auftrag mit der Grundlage § 33 SGB V für die Abrechnung der Hilfsmittel anlegen wollen. Nutzen Sie diese Möglichkeit und bestätigen Sie die Abfrage mit "Ja". Achten Sie dabei auf den korrekten Gültigkeitszeitraum (siehe nächste Seite).

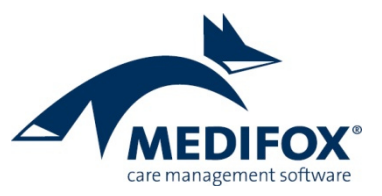

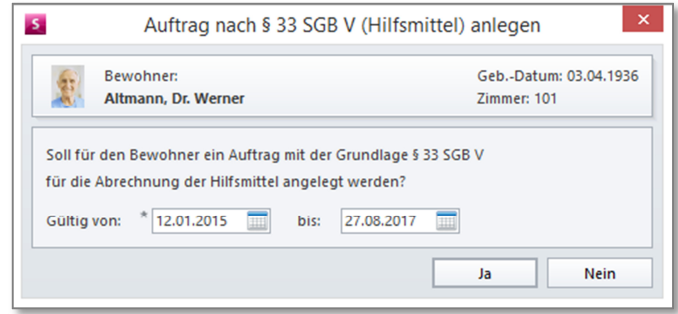

4. Rufen Sie in den Bewohnerdaten das Register "Kontakte" auf. Fügen Sie im Bereich "Kostenträger" über das Pluszeichen die Krankenkasse des Bewohners hinzu, damit diese später als Kostenträger bzw. Rechnungsempfänger für die Leistungen nach § 33 SGB V herangezogen wird.

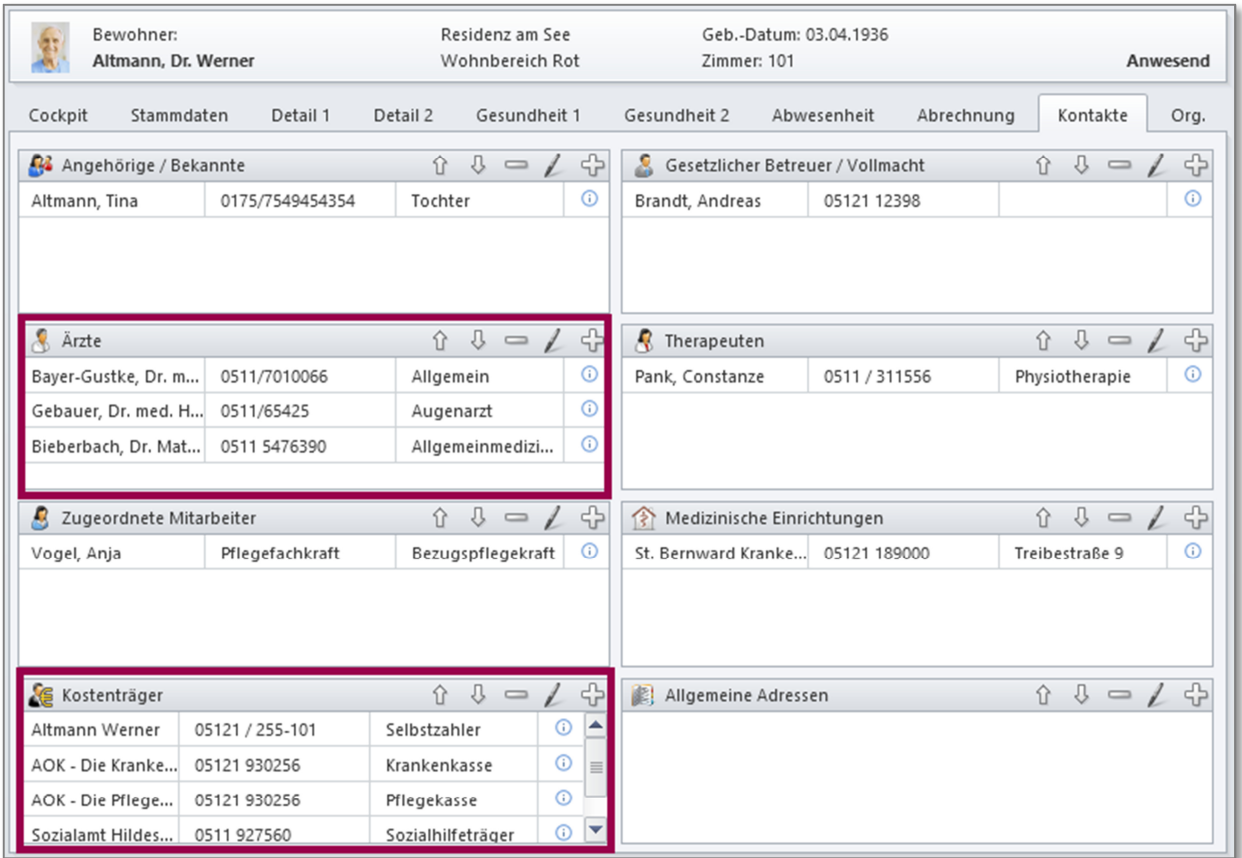

Zusätzlich sollten Sie in diesem Register unter "Ärzte" den betreuenden bzw. verordnenden Arzt hinterlegen, damit Sie diesen später den Aufträgen zuordnen können (siehe Schritt 5).

#### **Schritt 2:** Konfiguration der Kostenträgerstammdaten (*Verwaltung / Kostenträger*)

Um die Rechnungen den Kostenträgern vom Typ "Krankenkasse" korrekt zustellen zu können, müssen Sie den entsprechenden Kostenträgern einen Kassenverband zuordnen sowie eine Kostenträger-IK und Kassen-Nr. hinterlegen (siehe nächste Seite).

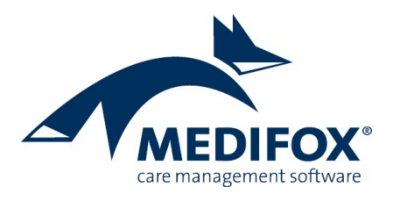

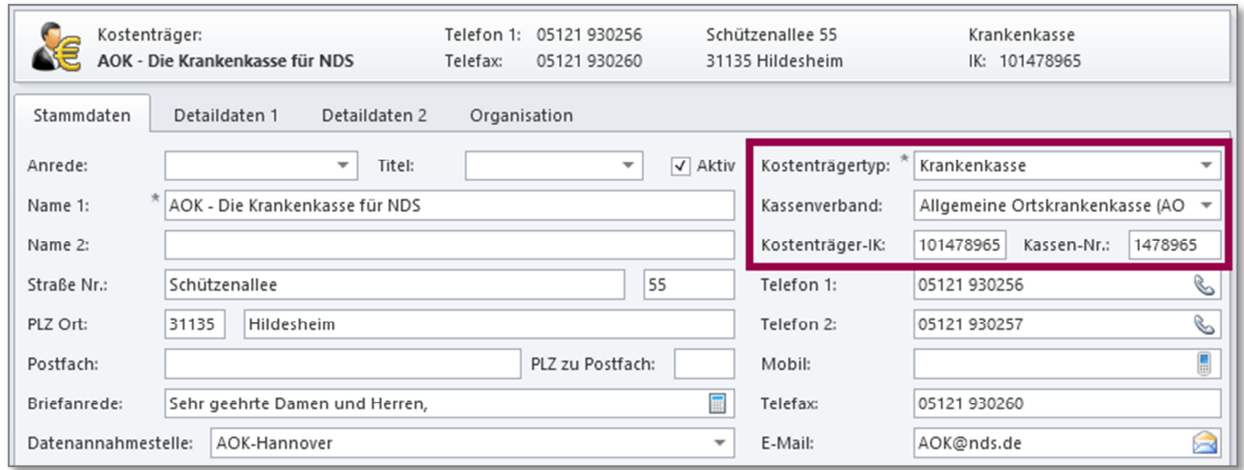

#### **Schritt 3:** Konfiguration der Datenannahmestellen (*Verwaltung / Datenannahmestellen*)

Damit der elektronische Datenaustausch über Dakota erfolgen kann, müssen die zu den jeweiligen Krankenkassen zugehörigen Datenannahmestellen in MediFox hinterlegt werden. Tragen Sie hier zunächst alle erforderlichen Stammdaten wie Name, Anschrift, Kontaktdaten und IK-Nummer ein. Unter "Datenaustausch" wählen Sie zunächst "Erprobungsverfahren" aus.

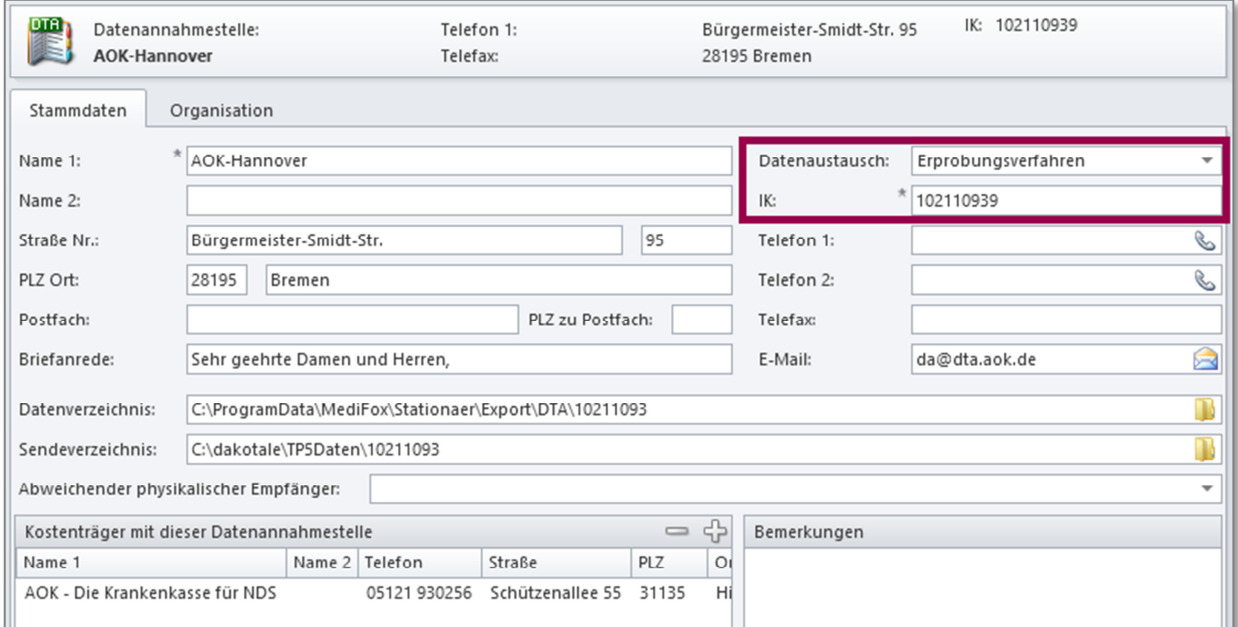

Das Erprobungsverfahren verwenden Sie, um die Vollständigkeit und Korrektheit der an die Datenannahmestelle übertragenen Daten zu testen, bis Sie auf das Echtverfahren umstellen. Während des Erprobungsverfahrens werden die Daten in elektronischer Form sowie in Papierform an die Datenannahmestelle übergeben. So kann überprüft werden, ob die elektronische Datenübertragung stabil und sicher abläuft.

Sie erkennen Dateien, die zu Erprobungszwecken generiert wurden, an dem Anfangsbuchstaben "T" im Dateinamen (z.B. TSOL0001). Im Bereich "Kostenträger mit dieser Datenannahmestelle" fügen Sie dann über das Pluszeichen sämtliche Krankenkassen hinzu, deren Abrechnungsdaten an diese Datenannahmestelle zugestellt werden sollen.

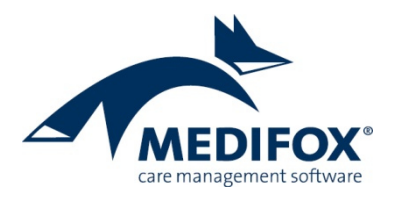

### **Schritt 4:** Konfiguration der Arztdaten (*Verwaltung / Ärzte*)

Tragen Sie in den Stammdaten der Ärzte die Betriebsstätten-Nr. (BSNR) sowie die Lebenslange Arzt-Nr. (LANR) ein.

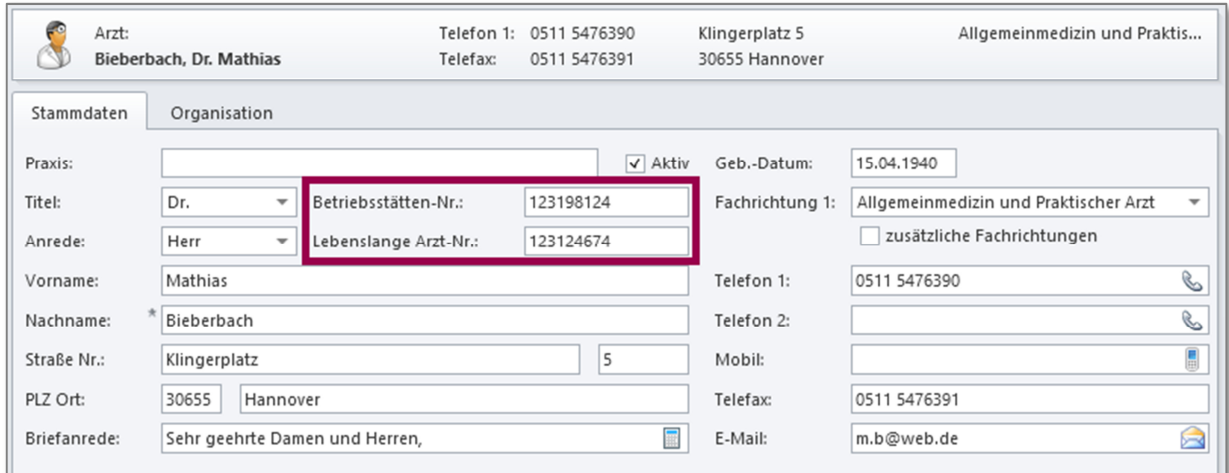

## **Schritt 5:** Konfiguration der Aufträge (*Abrechnung / Aufträge*)

Wechseln Sie in das Modul "Abrechnung" und rufen Sie hier den Bereich "Aufträge" auf. Öffnen Sie den Auftrag nach § 33 SGB V des Bewohners z.B. mittels Doppelklick. Im geöffneten Auftrag müssen Sie jetzt nur noch das Verordnungsdatum sowie den verordnenden Arzt hinterlegen.

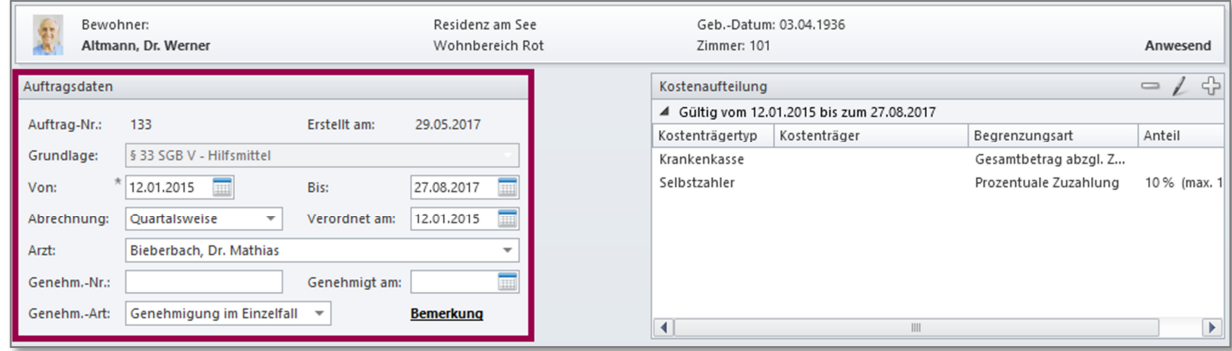

An dieser Stelle stehen Ihnen nur die Ärzte zur Auswahl, die Sie bei den Kontakten des Bewohners hinterlegt haben (Schritt 1).